# **Installation Using Composer:**

If the module is purchased from the official Marketplace then please follow the below process.

Add the extension's name and version to your composer.json file:

1. Navigate to your Magento project directory and update your composer.json file.

composer require <composer name>:<version>

#### **For this module we need to run:**

1 composer require webkul/frequently bought together:5.0.0

- 2. Enter your [authentication keys.](https://devdocs.magento.com/guides/v2.3/install-gde/prereq/connect-auth.html) Your public key is your username; your private key is your password.
- 3. Wait for Composer to finish updating your project dependencies and make sure there aren't any errors.

## **Verify The Extension**

To verify that the extension installed properly, run the following command:

By default, the extension is probably disabled:

1 Module is disabled

The extension name is in the format <VendorName>\_<ComponentName> ; this is a different format from the Composer name. Use this format to enable the extension. If you are unsure of the extension name, run:

1 php bin/magento module: status

and look for the extension under "List of disabled modules".

### **Enable The Extension**

Some extensions won't work properly unless you clear Magento-generated static view files first.

–clear-static-content

option to clear static view files when you're enabling an extension.

1.Enable the extension and clear static view files:

1 php bin/magento module:enable Webkul FrequentlyBoughtTogether --clear-static-content

2.Register the extension:

<sup>1</sup> php bin/magento setup:upgrade

3.Recompile your Magento project: In Production mode, you may receive a message to "Please rerun Magento compile command". Magento does not prompt you to run the compile command in Developer mode.

1 php bin/magento setup:di:compile

4.Verify that the extension is enabled:

1 php bin/magento module:status Webkul\_FrequentlyBoughtTogether

You should see output verifying that the extension is no longer disabled:

1 Module is enabled

5. Clean the cache:

1 php bin/magento cache:clean

6. Configure the extension in Admin as needed.

Now, after running the commands, you have to flush the cache from the Magento admin panel by navigating through->System->Cache management as shown below.

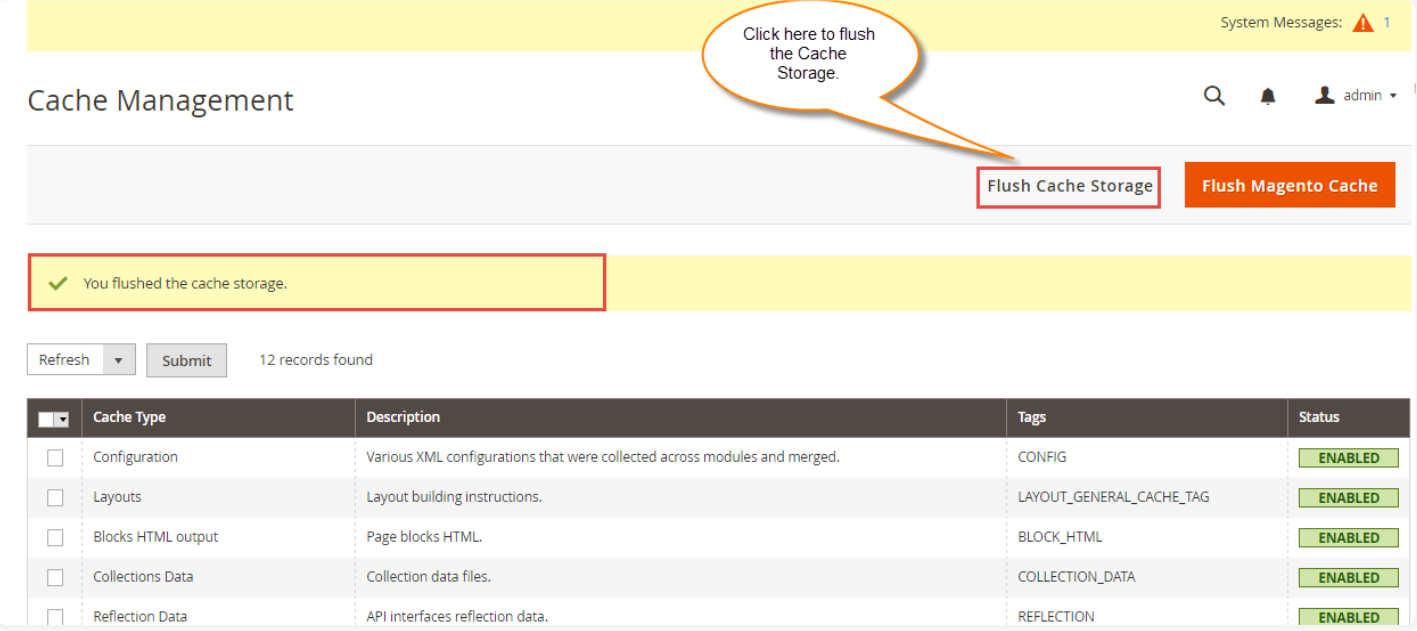

# **Language Translation**

For Multilingual support, please navigate to **Store > Configuration > General > Locale Options**. And select your desired language from the **Locale** option.

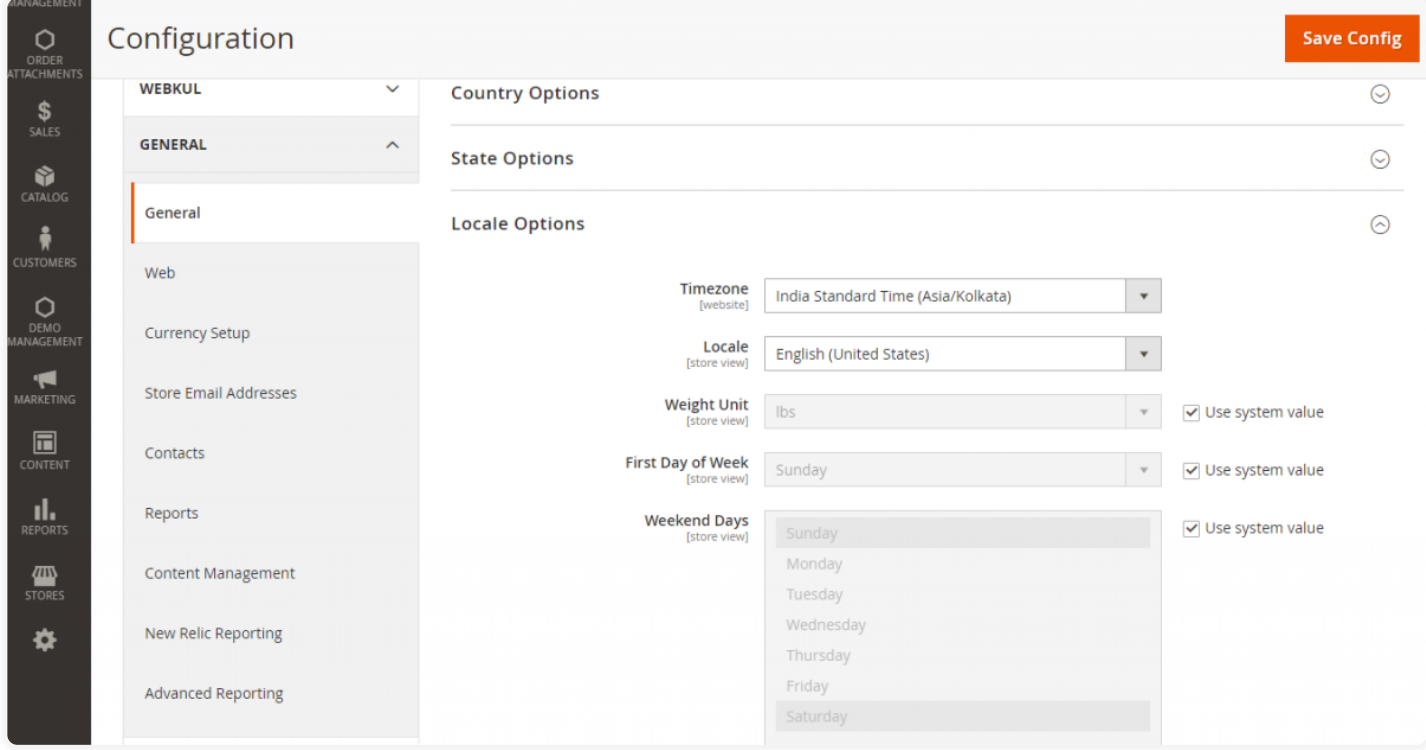